# **Nugen Audio Paragon**

## **Hall-Plug-In für Mehrkanal-Audio**

*Autor: Peter Kaminski*

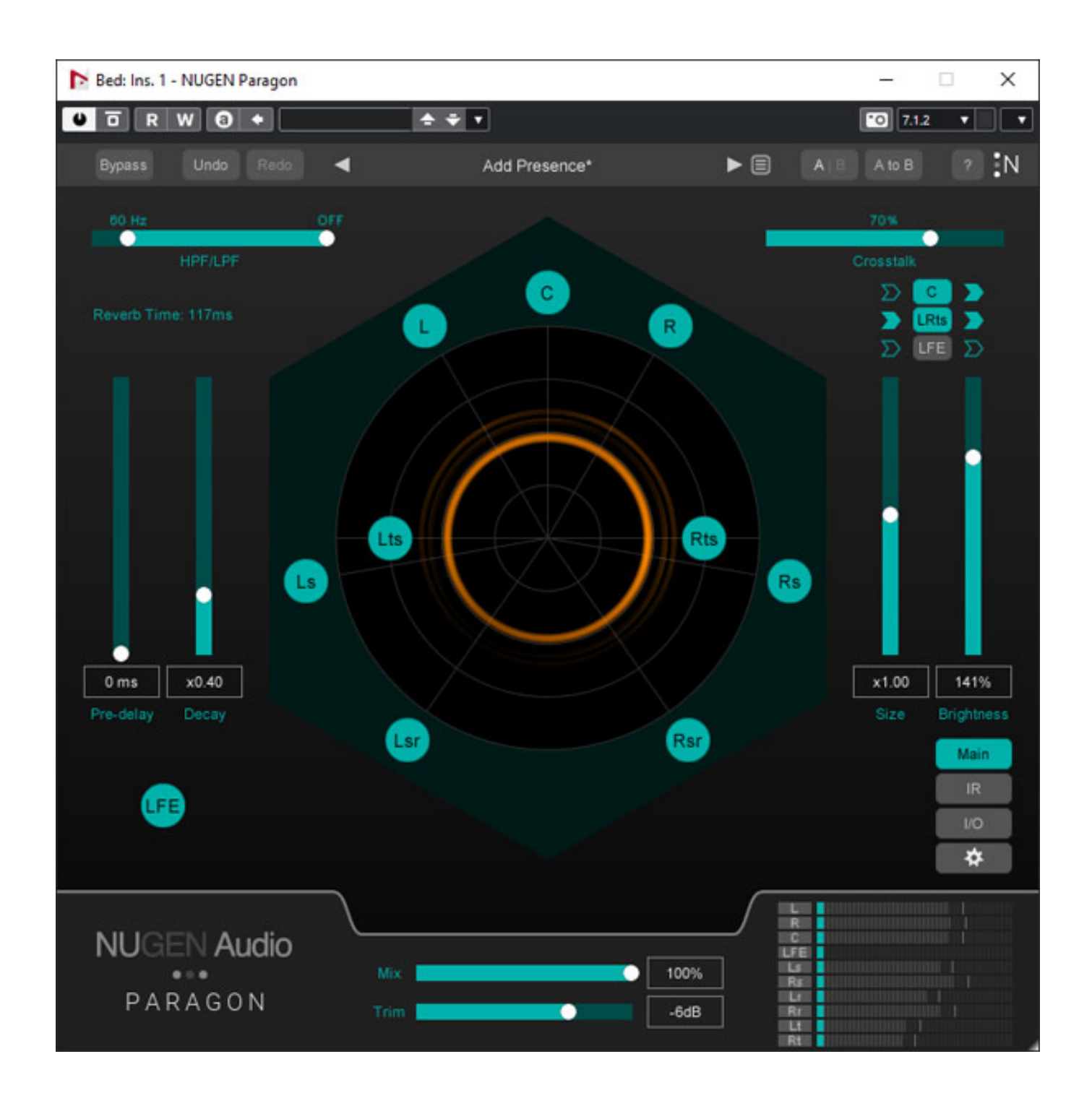

*Die gefühlte Anzahl der im Markt befindlichen Reverb-Plug-Ins geht gegen unendlich aber fast alle Unterstützen keine Mehrkanalformate sondern lediglich Stereo. Aber nicht nur dies ist bei Nugen Audio Paragon anders. Auch sein technisches Konzept unterscheidet sich von den meisten, anderen Reverbs.*

### **Voraussetzung und Installation**

*Nugen Audio gibt als Voraussetzung Mac OS X 10.9 an und Windows ab Vista und das Plug-In wird für die Plattformen RTAS und AU sowie AAX und VST3 angeboten und zwar ausschließlich als 64-Bit-Plug-Ins. Der Installer wird über den eigenen Account bei Nugen Audio bereitgestellt und die Lizenzierung erfolgt über einen iLok-Account.*

### **Konzept**

*Paragon ist Mehrkanalfähig und unterstützt Formate von bis zu 7.1.2, also auch Dolby Atmos-Beds, und ist für diskrete Kanalanordnungen gedacht und unterstützt daher kein Ambisonics. Paragon ist prinzipiell ein Faltungshall, bei dem dreidimensionale Impulsantworten genutzt werden. Faltungshalls (Convolution Reverbs) bilden bei entsprechend gut aufgenommener Impulsantwort den betreffenden Raum sehr gut ab, mit dem Nachteil, dass man nur wenige Veränderungen an dem Hall vornehmen kann, anders als bei algorithmischen Halls, bei denen es eine Vielzahl von Parametern gibt, die der Anwender seinen Wünschen entsprechend anpassen kann.*

*Paragon geht hier einen sehr speziellen Weg und zwar den, dass die 3D-Impulsantwort analysiert und wieder re-synthetisiert wird. Zwischen Analyse und Re-Synthese werden in dem Prozess Bearbeitungsparameter möglich. Die Basis für diese Entwicklung stammt von Dr. Jez Wells von der [University of York.](https://www.york.ac.uk/music/research/music-science-technology/research-groups/music-production-processing-analysis/reverberationmodelling/) Auf der Web-Seite der Universität gibt es einige Informationen dazu sowie auch Klangbeispiele. Dank diesem Verfahren erhält man, was die Abbildung des Raums angeht, die Präzision eines Faltungshalls kombiniert mit der Möglichkeit der Anpassung wie bei algorithmischen Halls.*

## **Bedienung**

*Nach einem Anklicken des Nugen Audio Logos unten oder auf das "N" oben rechts geht ein Dialog auf, bei dem man das Handbuch aufrufen sowie ggf. auch die Version auf mögliche Updates hin überprüfen kann.*

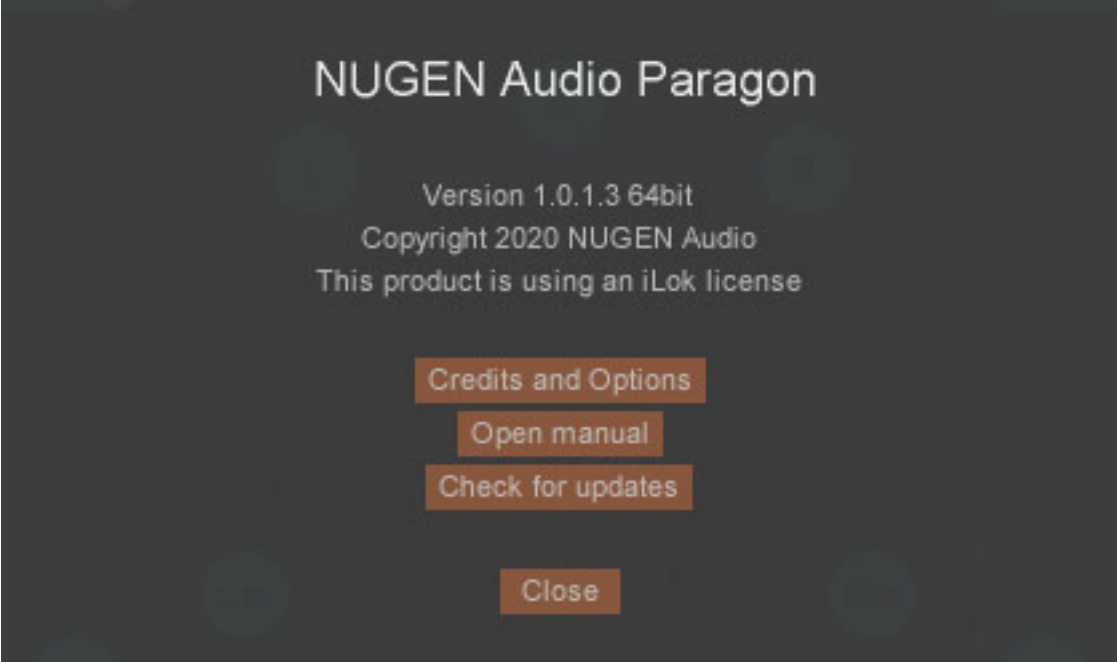

*Über die Auswahl "Credits and Options" gelangt man zu einer weiteren Seite (s. Abb. unten).*

# NUGEN Audio Paragon

Options Show profiling Off Export Support Off Automate all parameters Off WARNING: Requires reload of Plug-in Host

Credits Sophie Guest, Alice Exley, Greg Bullock Ben Jones, Freddy Vinehill-Cliffe, Olivia Little Patxi Monedero, Jane Jackson, Tom Griffin Simon Eastwell, Mike Howard, Roger Lima Paul Tapper, Charles Blessing

VST3 by Steinberg Media Technologies GmbH IR modelling technology originated by Dr.Jez Wells, University of York, UK www.openairlib.net Cologne University of Applied Sciences - Anechoic Recordings

Visit nugenaudio.com

Back

*Hier lassen sich ein paar generelle Optionen ein- oder ausschalten, wie zum Beispiel die Automatisierung der Parameter.*

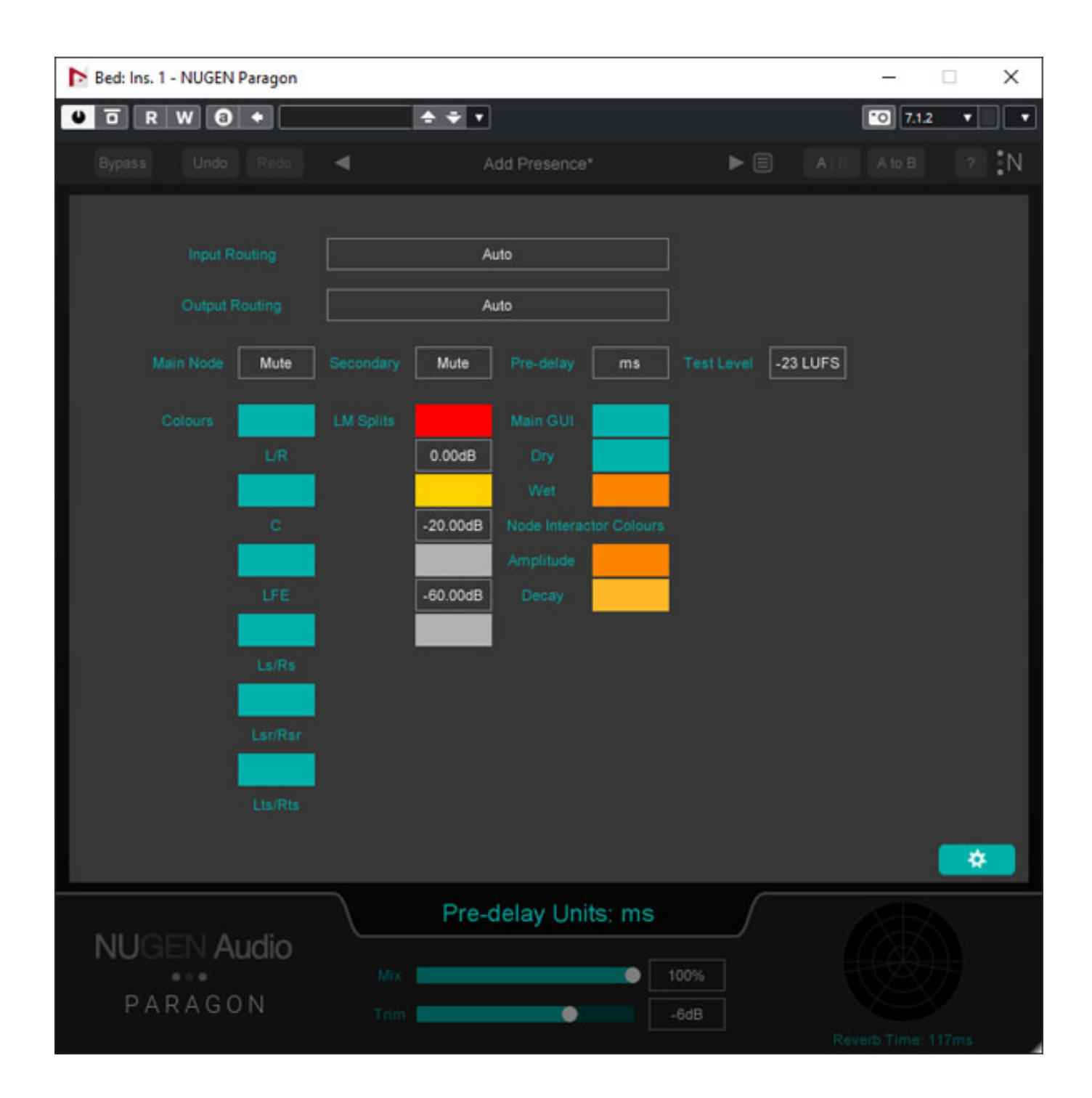

*Auf der Hauptseite gibt es ein Zahnrad-Icon zum Aufrufen des Einstelldialogs (s. Abb. oben). Hier lassen sich unter anderem Farbdarstellungen der Bedienerschnittstelle anpassen, Schwellwerte für Bargrafanzeigen und Testpegel einstellen und es lassen sich auch bei Bedarf feste Ein- und Ausgangskanal-Konfigurationen festlegen. Bei Verwendung der in Nuendo üblichen*

*Kanalreihenfolge sollte man das Ein- und Ausgangs-Routing auf "Auto" einstellen..*

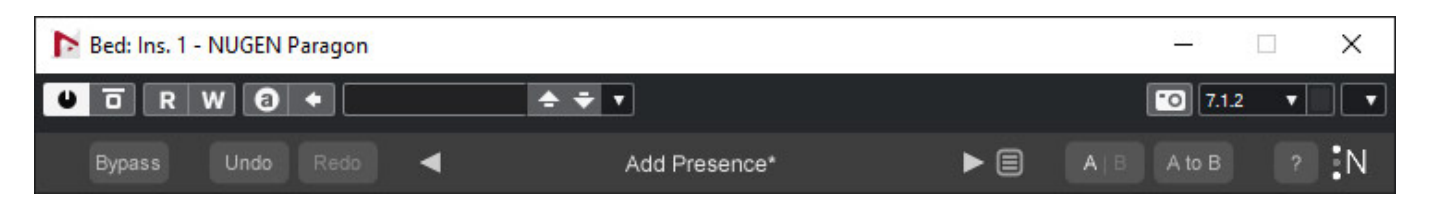

*Ganz oben haben wir die übliche generelle Plug-In Kopfzeile (hier Windows VST3). Die Plug-In-spezifische Zeile darunter ermöglicht ein Durchschleifen, Undo und Redo, Vergleichsmöglichkeiten zwischen zwei Einstellungen und die Anwahl eines Presets, über Increment/Decrement-Icons bzw. ein Aufrufen des Preset-Manager.*

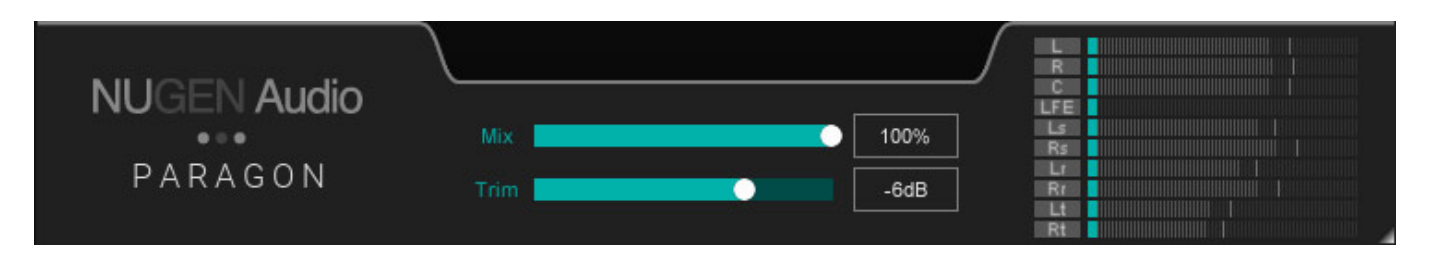

*Ganz unten im Plug-In (s. Abb. oben) ist eine Sektion mit den Pegelanzeigen der einzeln Kanälen und der Regelmöglichkeit des Ausgangspegels, inklusive einer Trim-Möglichkeit in dB. Diese Sektion ist immer zu sehen, egal welche der Seitendarstellung man gewählt hat.*

### **Nugen Audio Paragon** *letzte Aktualisierung: Freitag, 04. Juni 2021 16:06 Dienstag, 16. März 2021 00:30*

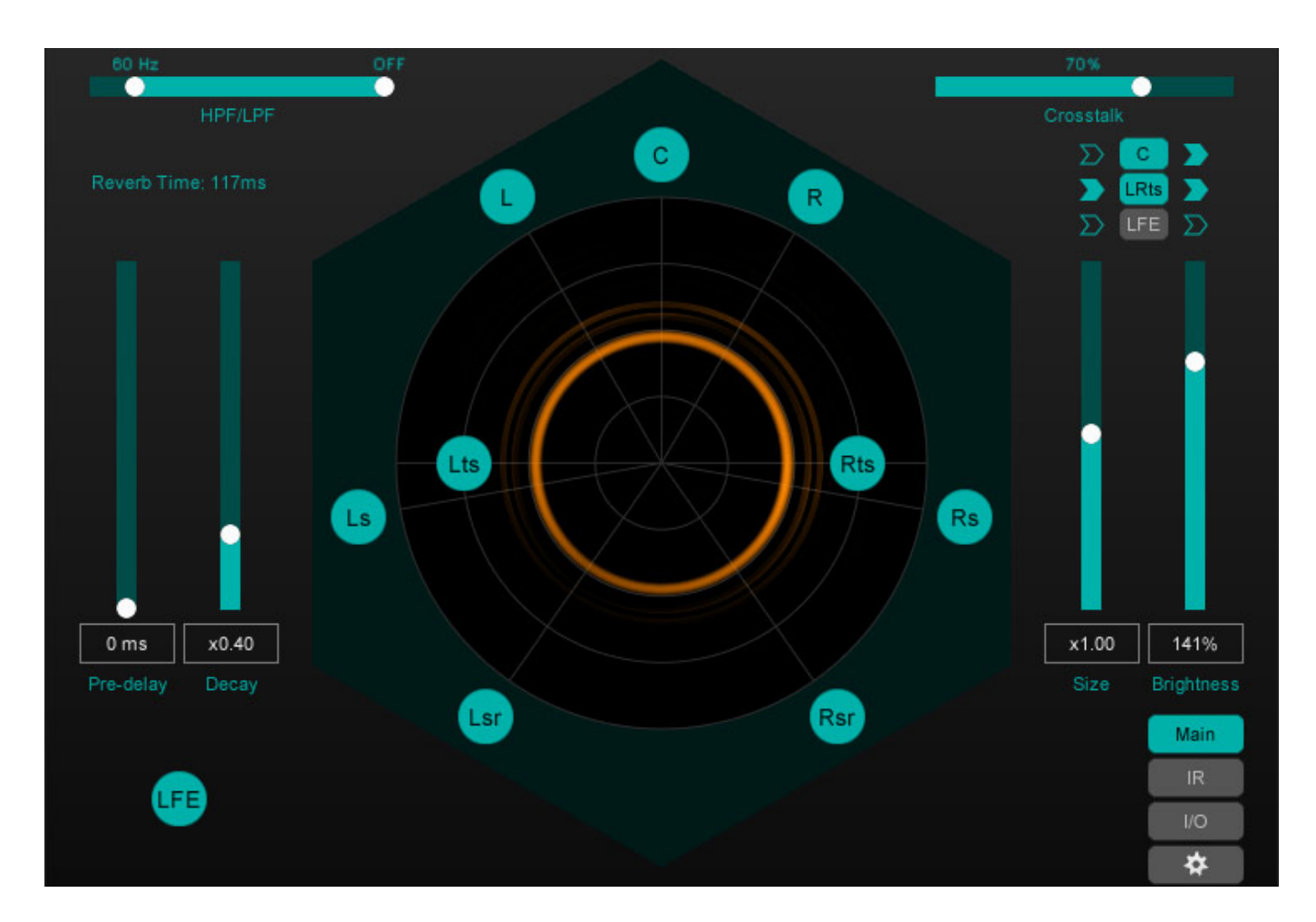

*Auf der Hauptseite (s. Abb. oben) sieht man die Lautsprecheranordnung und bei generiertem Hall eine entsprechende Animation. Oben links lässt sich Center, Höhenlautsprecher (LtRt) und LFE aktivieren, bzw. Einstellen ob der Eingang dem Hall zugeführt wird, bzw. ob der Ausgang aufgeschaltet sein soll. Weiter befinden sich oben auch ein Regler für eine Bandbegrenzung über ein Hoch-/Tiefpass sowie ein Crosstalk-Regler. Dem Crosstalk-Regler kommt besondere Bedeutung zu. Ist er auf 0 wird nur ein Hall auf den Kanälen erzeugt, wo auch ein entsprechendes Eingangssignal anliegt. Wenn man den Hall-Crosstalk größer als 0 macht, dann werden auch auf den anderen Kanälen Hall erzeugt, so wie man das in dem Beispiel oben sieht. Die Quelle ist ein Stereosignal aber es wird nicht nur auf L/R ein Hallsignal erzeugt sondern auch auf allen anderen. Der dargestellte, animierte Kreis gibt immer die Verteilung auf die Kanäle wieder.*

*Auf der Hauptseite lassen sich weiter noch die Parameter Pre-delay, relative Abfallzeit, relative Raumgröße sowie die Brightness, mit der man den relativen Anteil in den Höhen beeinflussen kann.* 

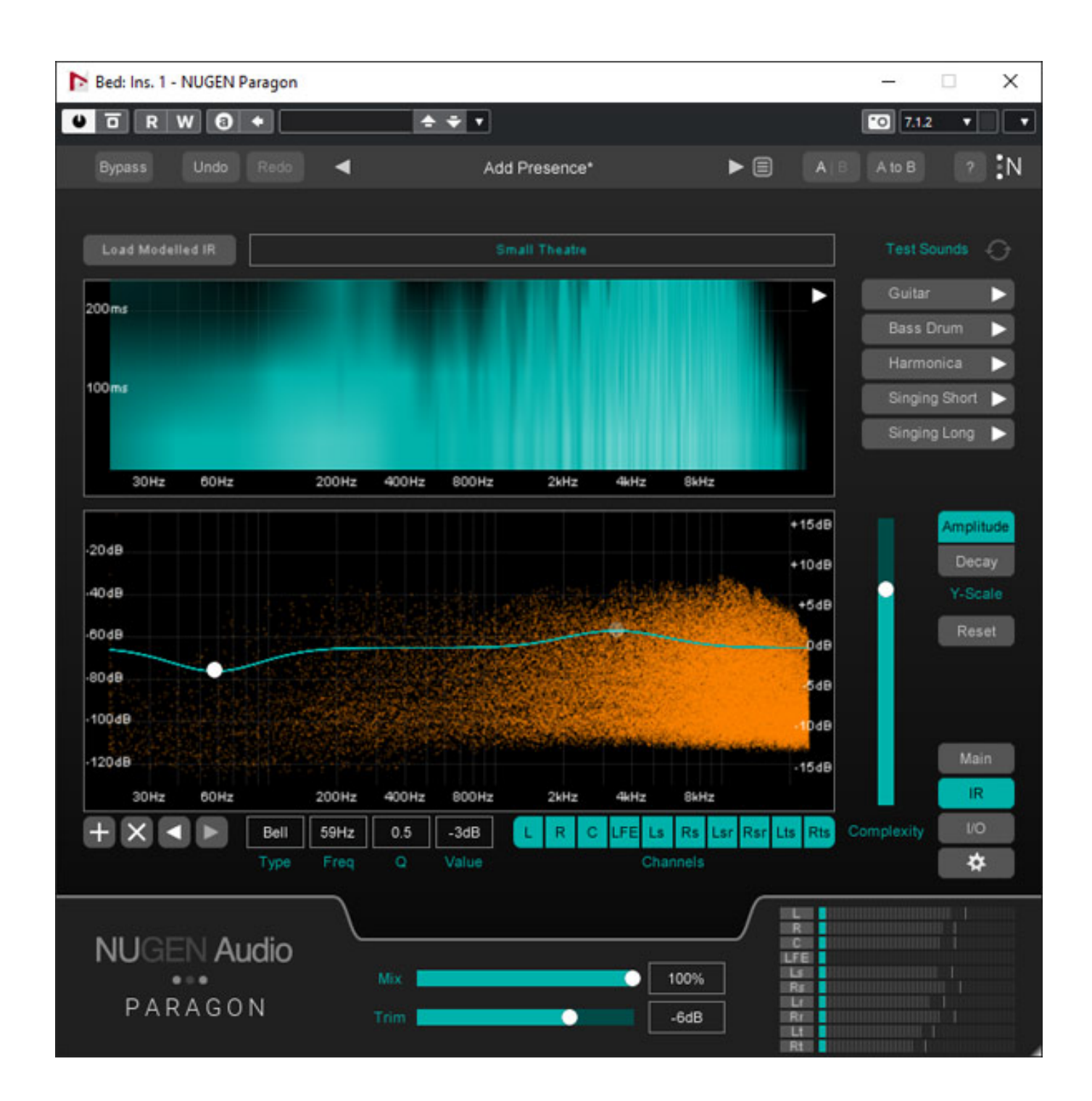

*Auf der Dialogseite IR (Impuls Response) lässt sich für mehrere Kanäle ein EQ-Filter mit bis zu fünf Einzelfiltern auf die Impulsantwort anwenden (s. Abb., oben, noch Version 1.0). Ganz oben sieht man das Spektrum der Impulsantwort. Man kann dort auch verschiedene Testsignale auslösen um die Einstellungen auch ohne Eingangssignal zu verifizieren.*

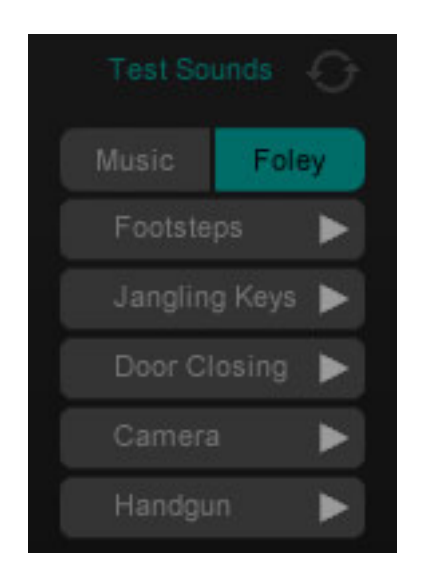

*Zur Version 1.1.0.8 wurden die Anzahl der Testsignale erhöht und man kann zwischen Musik- und Geräusche-Testsignalen umschalten (s. Abb. oben).* 

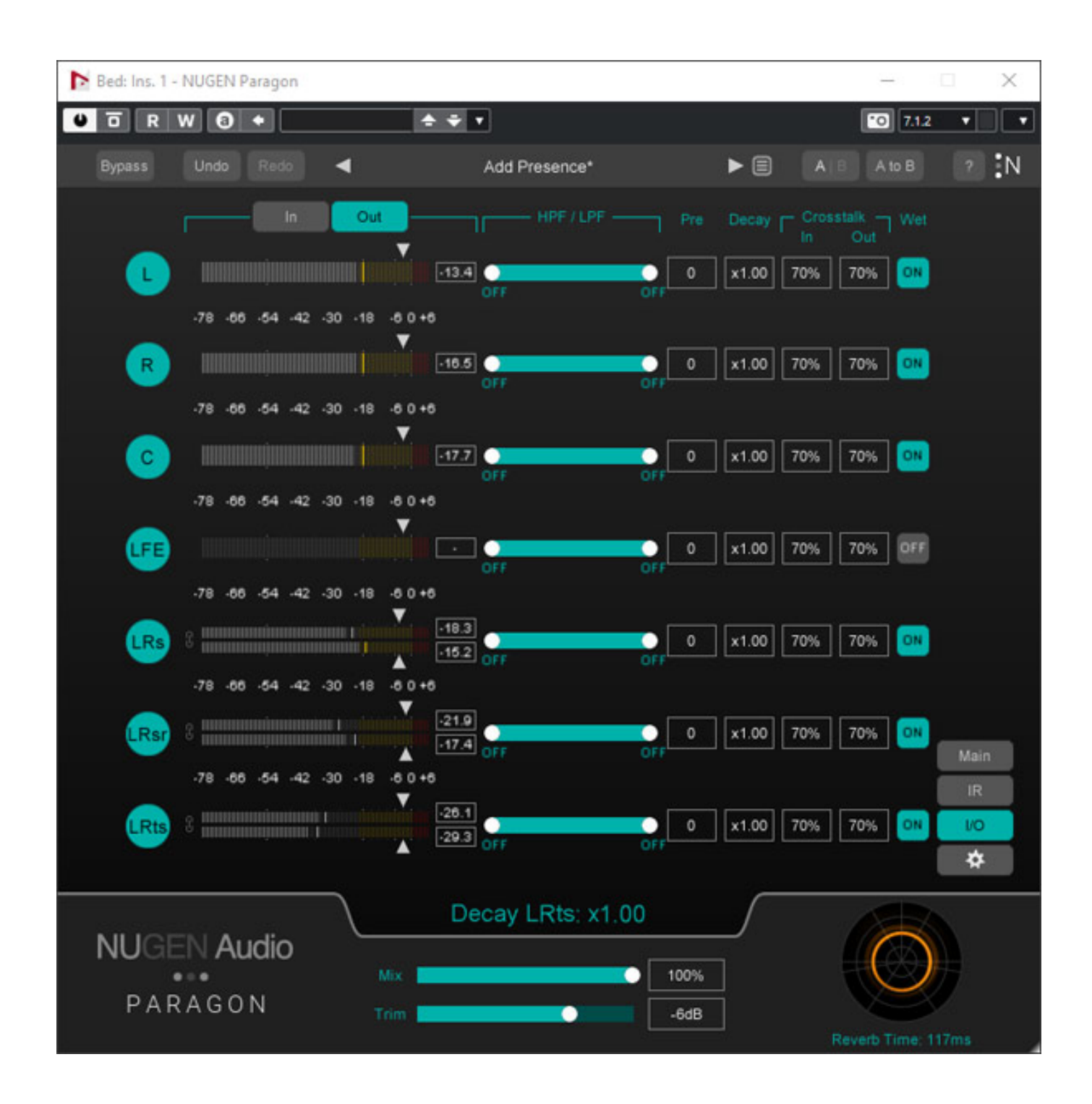

*Auf der I/O-Seite (s. Abb. oben) lassen sich Kanäle individuell Ein- und Ausschalten, die In/Out-Pegeltrimmung und die Bandbegrenzung einstellen sowie Pre-Delay, Abfallzeit und In/Out-Crosstalk. Bei In/Out-Umschaltung werden auch die Aussteuerungsanzeigen entsprechend umgeschaltet.*

### **Praxis**

*Die grundsätzliche Bedienung ist fast selbsterklärend, wenn man das Prinzip von Paragon kennt und weiß, was eine Impulsantwort ist. Die Möglichkeiten des Routings und gerade des Crosstalks sind sehr flexibel. Das Plug-In ist auch sehr Prozessor-Resourcen-schonend. Auf unserer [XI-Machines X2 Workstation](index.php?option=com_content&view=article&id=18190:xi-machines-x2-audio-workstation&catid=35&lang=de-DE) (Windows 10 und Nuendo 11) waren es gerade mal drei Prozent Prozessorlast die das Plug-In in einem Dolby Atmos Bed ausmachte.*

### **Nugen Audio Paragon** *letzte Aktualisierung: Freitag, 04. Juni 2021 16:06 Dienstag, 16. März 2021 00:30*

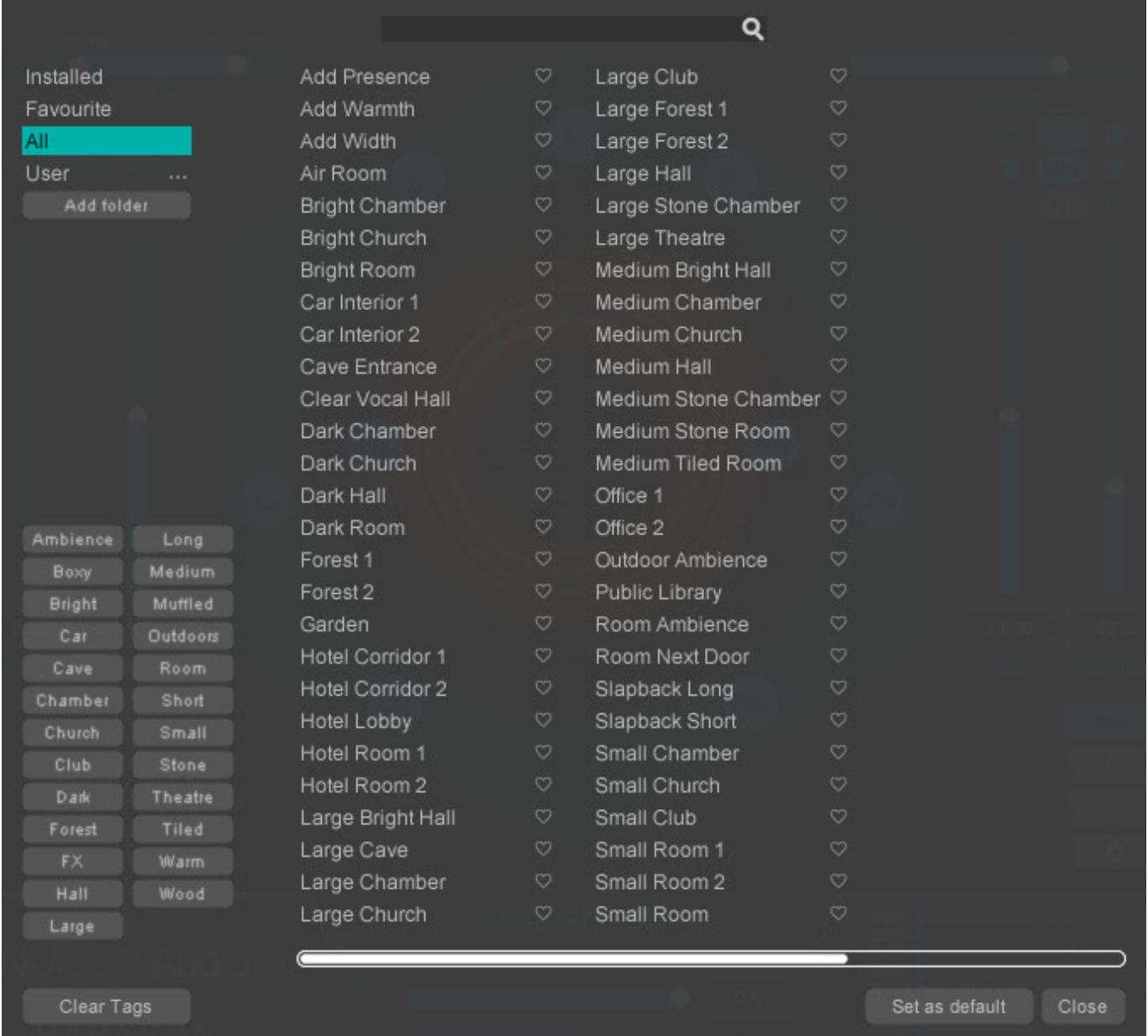

*Es werden 19 Modelle, bzw. Impulsantworten (s. Abb. unten) mitgeliefert und es stehen 68 Presets (s. Abb. oben, Preset-Manager) ab Werk zur Verfügung. Der Preset-Manager wurde mit der Version 1.1.0.8 nochmals deutlich überarbeitet (s.* *Abb. oben) und bietet Favoriten sowie Kategorien. Die Anzahl von Modellen und Presets wurde seit der ersten Version erweitert und für alle üblichen Anwendungen in der Musik- und Post-Production sollten entsprechende Hallräume, bzw. Presets bereitstehen.* 

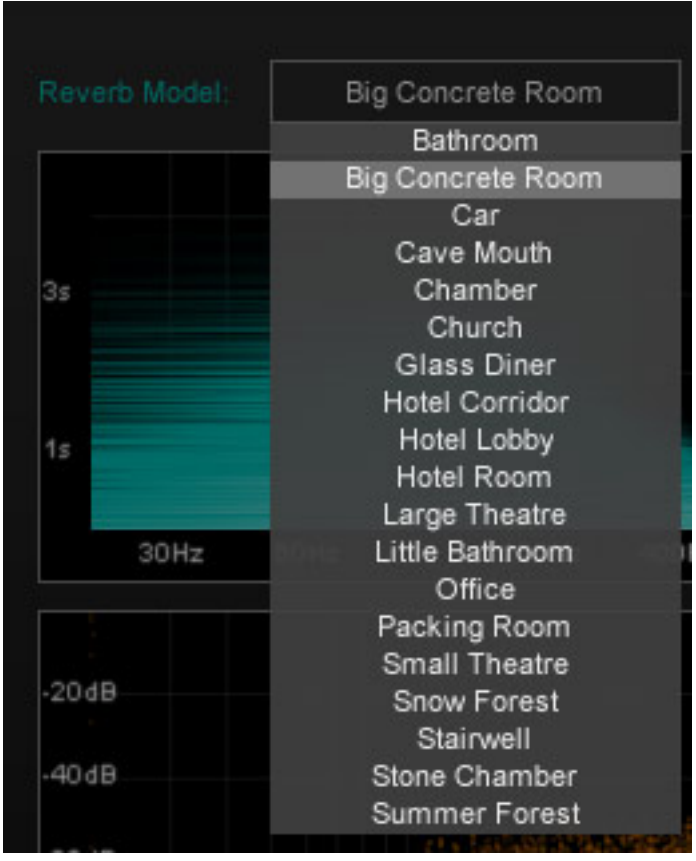

*In der Praxis funktioniert das Analyse/Re-Synthese-Verfahren sehr gut und die Räumlichkeit überzeugt absolut. Es iost ja bei 3D-Audio-Produktionen häufig so, dass man mit mehreren Stereo-Hall-Plug-Ins ein 3D-Hall "zusammenbastelt". Das Ergebnis ist mit dem Paragon aber nicht zu vergleichen, denn man erzielt definitiv nicht diese natürliche Räumlichkeit.*

*Die Hall-Presets bei Paragon sind eine hervorragende Basis für eigene Presets. Die Parameter bieten hier mehr als genügend Spielraum für eigene Klangvorstellungen. Nutzen lässt sich das Paragon am einfachsten in einer Summe, bzw. direkt in einem Dolby Atmos Bed, aber natürlich auch in einem Kanal mit 3D-Audio-Format-Konfiguration oder auch in einer Send/Return-Konstellation.*

## **Fazit**

*Der Preis für das Nugen Audio Paragon Plug-In liegt bei knapp über 500 Euro und das ist es auch auf jeden Fall wert, wenn man ein Hall-Plug-In für die 3D-Audio-Produktion mit diskreten Kanalformaten sucht, sei es im Musikbereich oder für die Post-Production. Die Ergebnisse sind absolut überzeugend und die Bedienung ist*

*einfach und bietet dabei trotzdem viele Optionen zur Individualisierung.*

*[www.nugenaudio.com](https://www.nugenaudio.com)*